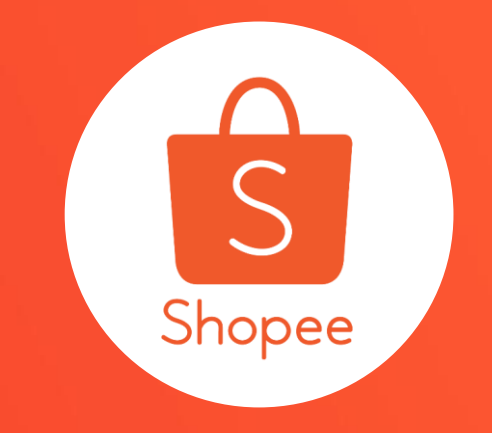

# **我的賣場分類 使用手冊**

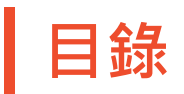

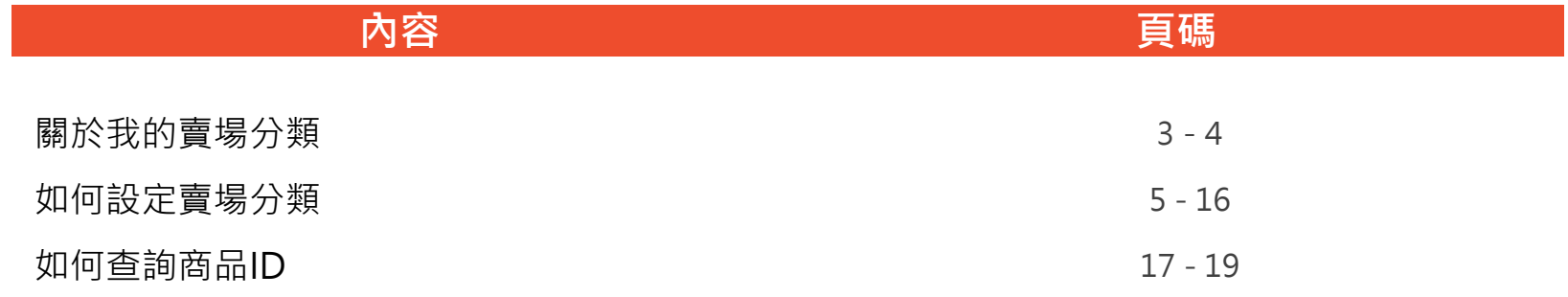

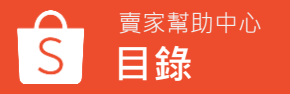

# **關於 我的賣場分類**

### **關於我的賣場分類**

賣家可自行將相似類型、性質或者有相同促銷活動等商品設 定為同一分類(例如:設定飾品配件分類並新增耳環、項鍊、 手環、帽子等商品於此分類內)

**電腦版顯示畫面**

賣家幫助中心

**關於我的賣場分類**

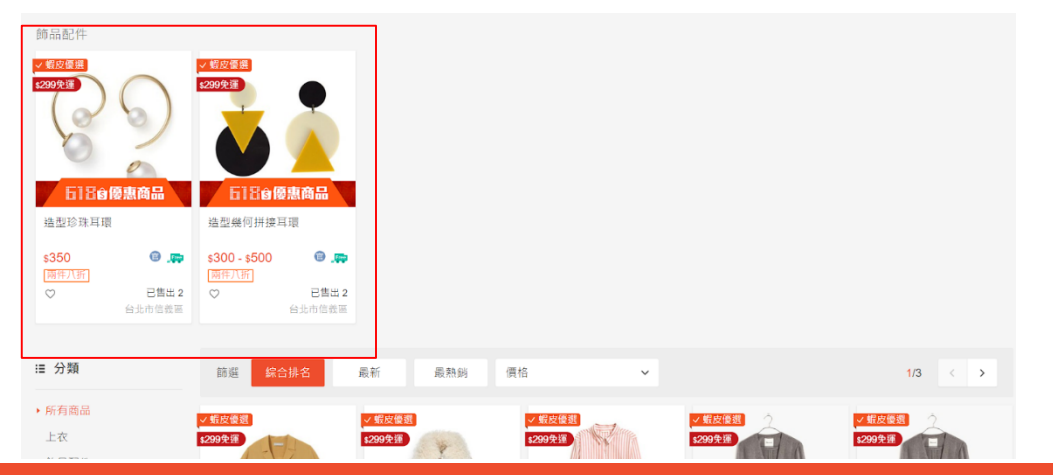

#### **手機版顯示畫面**

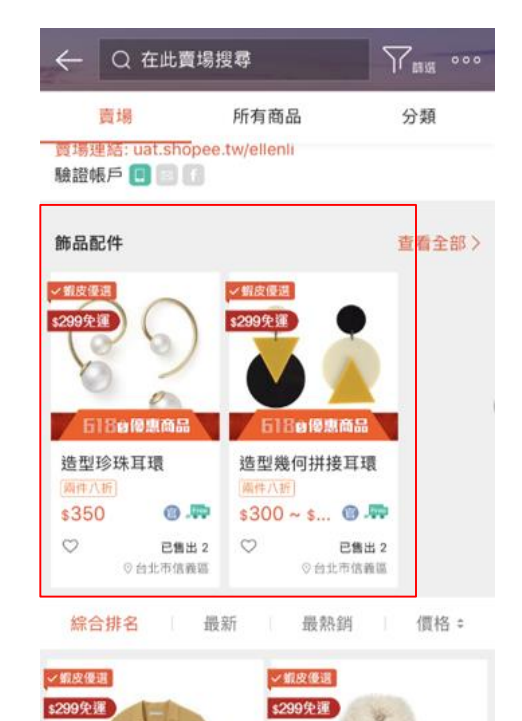

# **如何設定賣場分類**

# **1. 登入賣家中心→我的賣場分類**

#### S Shopee 賣家中心 回到畜版賣家中心 >

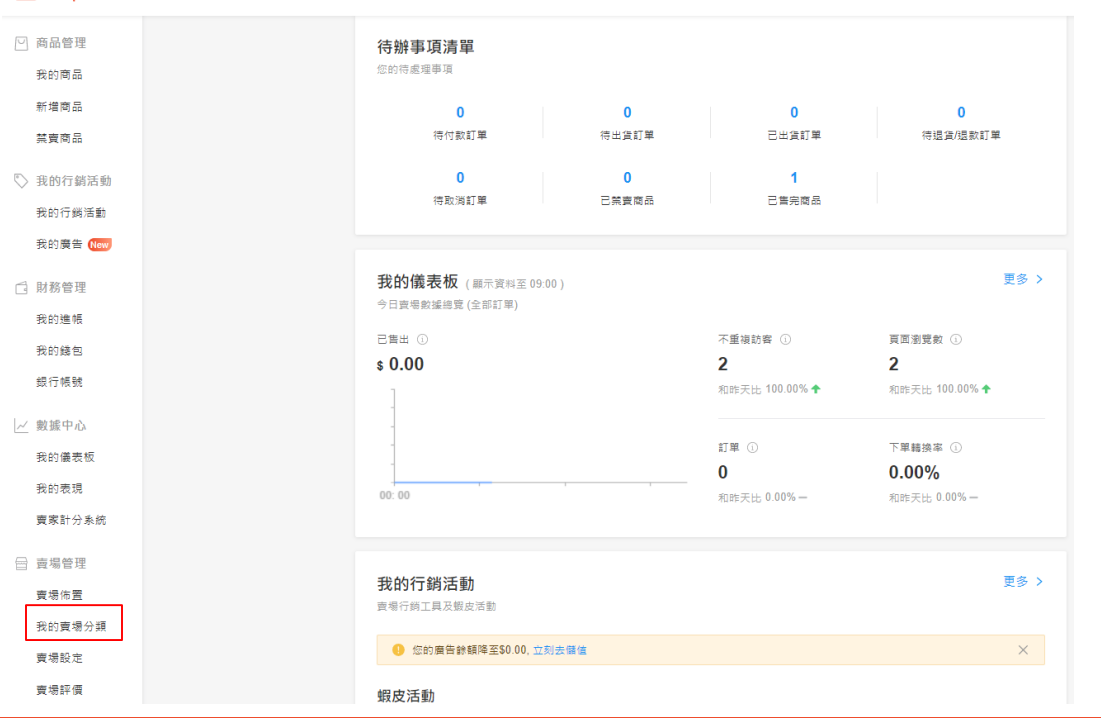

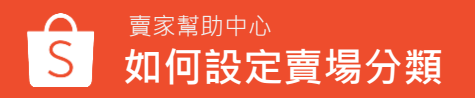

**2.我的賣場分類:分類清單**

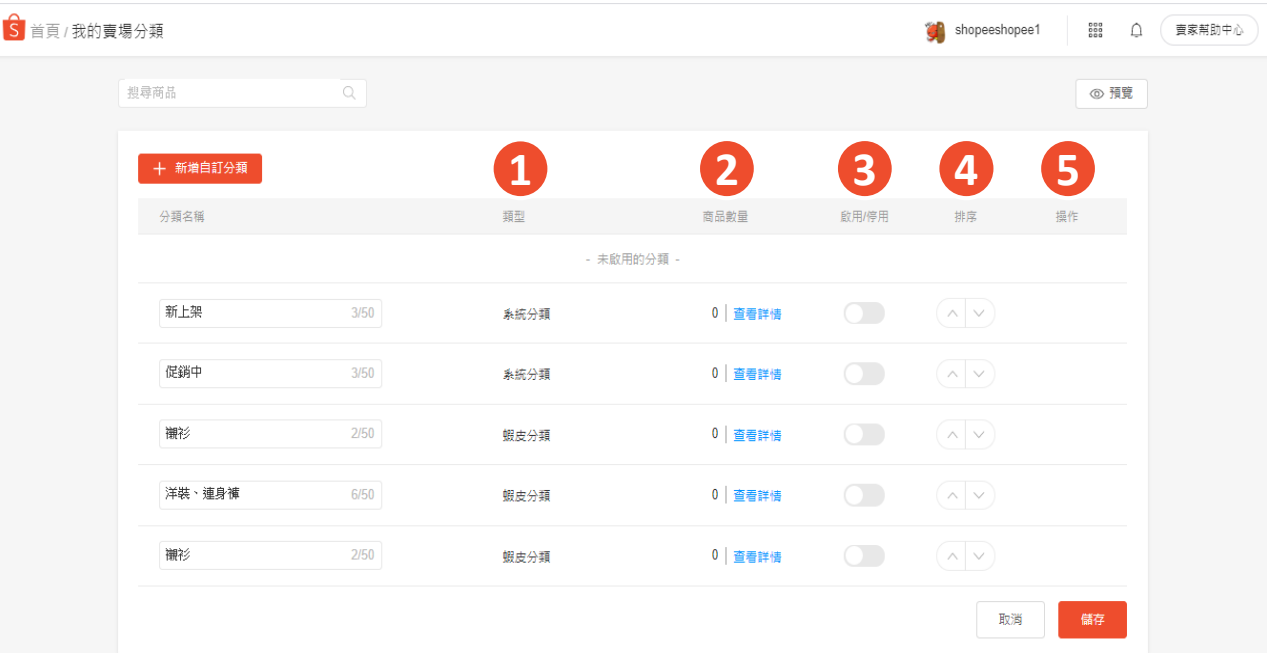

**1. 類型 :** 賣場分類分為三種不同 類型

- 自訂分類 (設定數量無限制, 但於前台最多顯示50個) • 系統分類 (預設,不可刪除) 蝦皮分類 (預設,不可刪除) **2. 商品數量 :** 顯示該分類底下的 商品數量,點選查看詳情可查看 並編輯該分類 **3. 啟用/停用 :**
- 啟用:在賣場上顯示分類 • 停用 : 在賣場上隱藏分類 **4. 排序 :** 可調整分類顯示順序 5. 操作: 删除不需要的分類, 系 統及蝦皮分類不可刪除

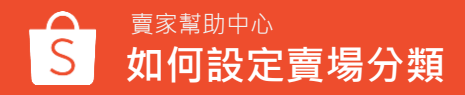

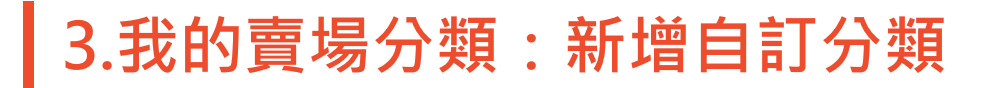

#### 點選**新增自訂分類**,新增自訂賣場分類

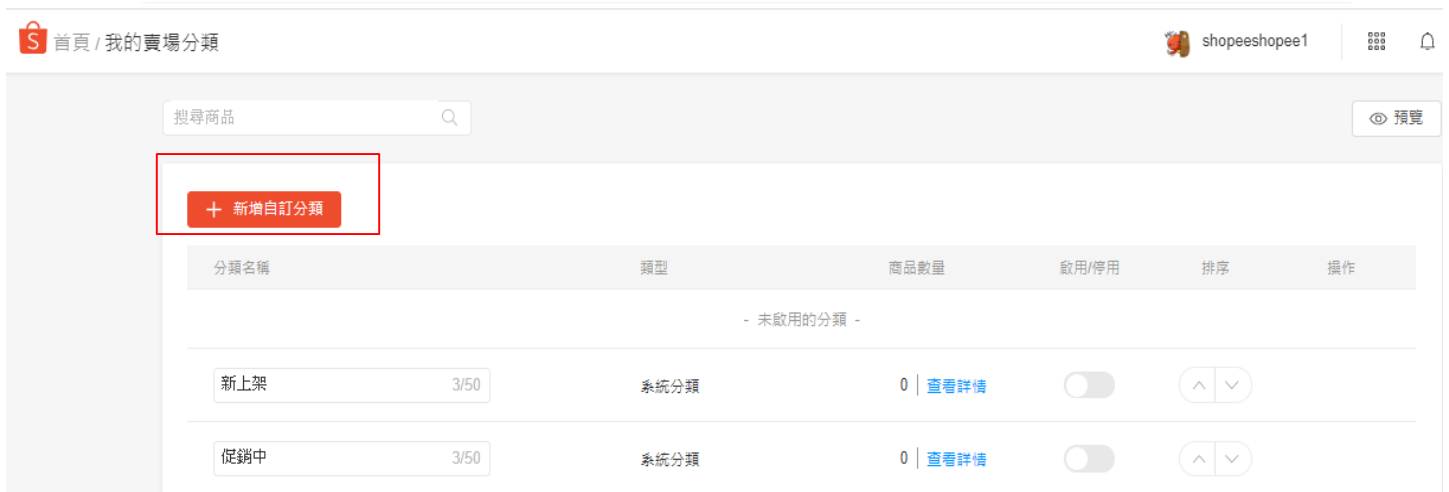

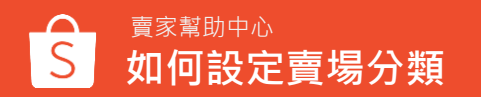

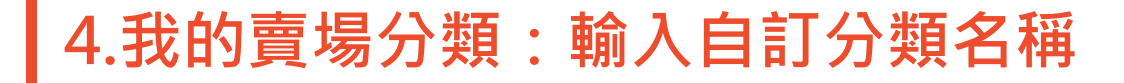

#### 輸入自訂分類名稱 (最多50字,名稱不可重覆)

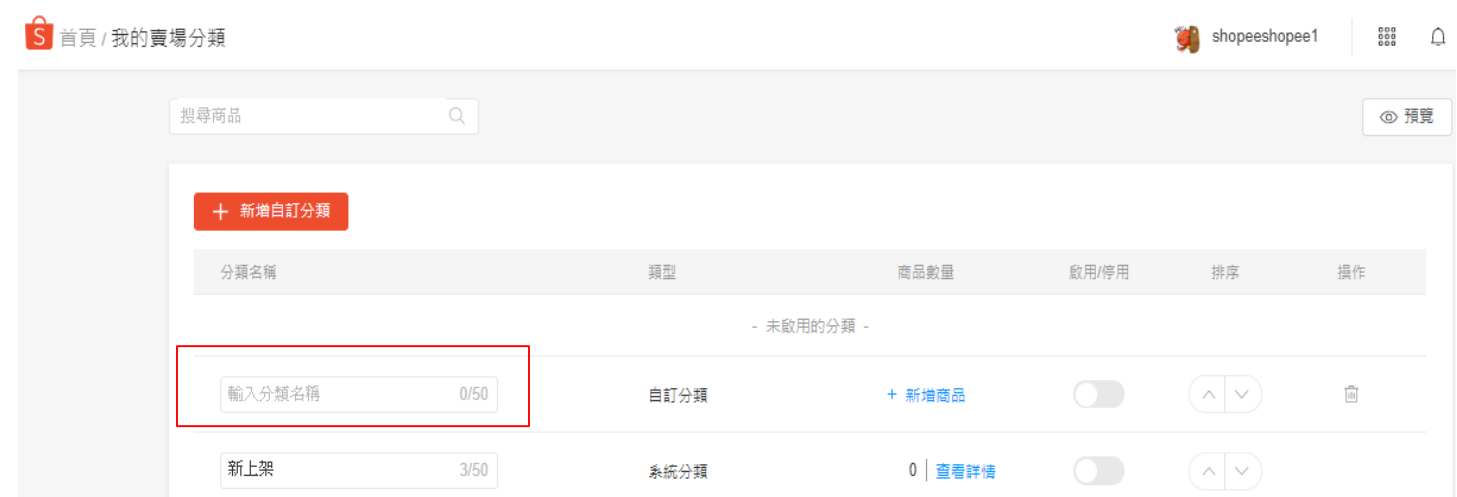

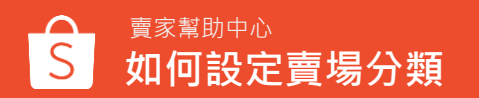

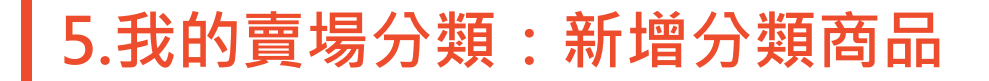

選擇分類商品 : 賣家可以透過搜尋**商品名稱**或**一次輸入多個商品ID**找尋商 品,每個分類最多可以加入2500個商品

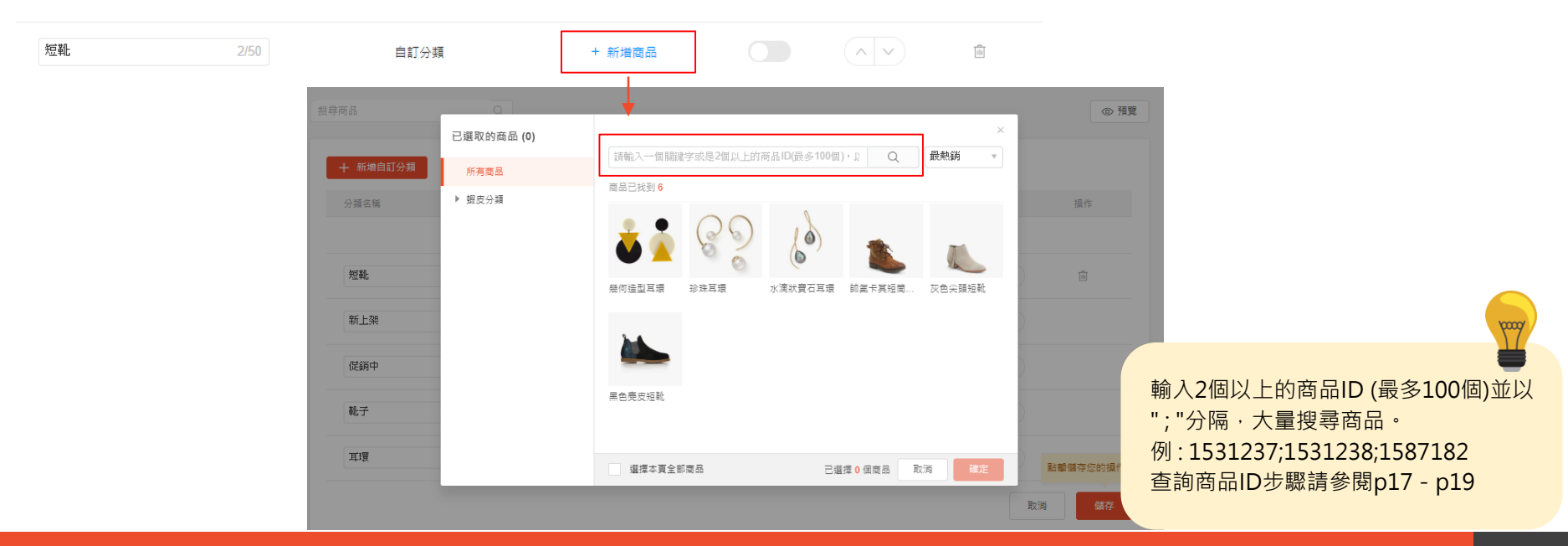

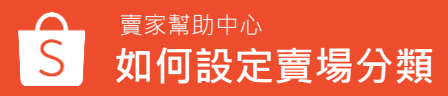

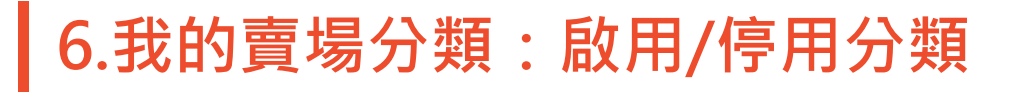

#### 選擇是否要「啟用」該分類

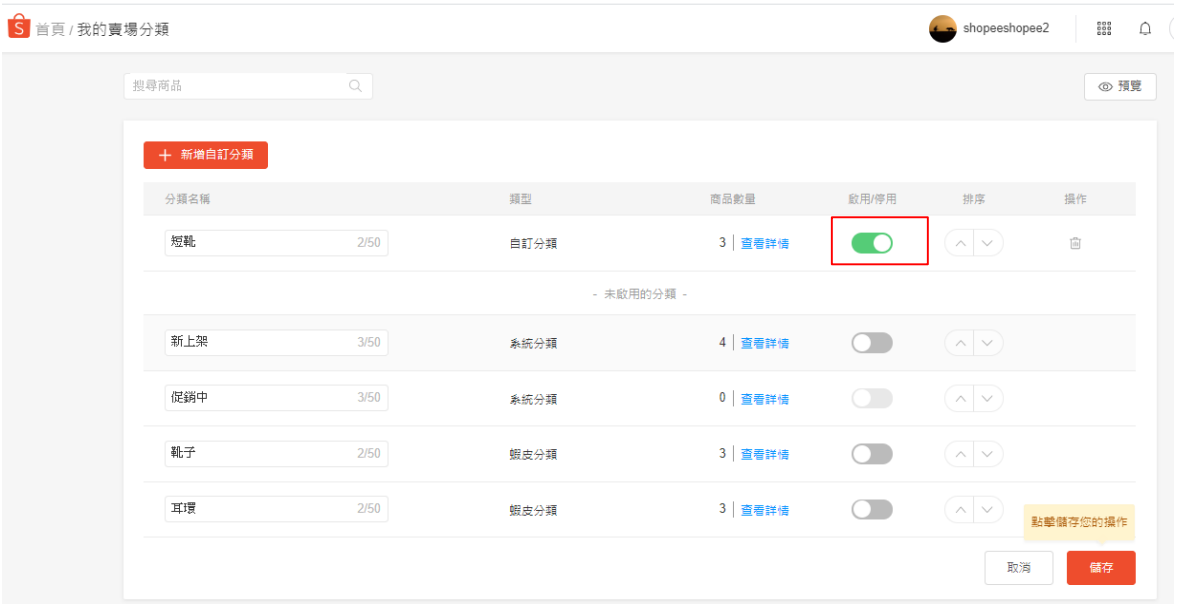

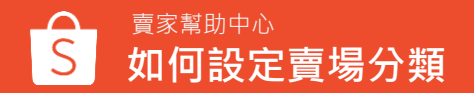

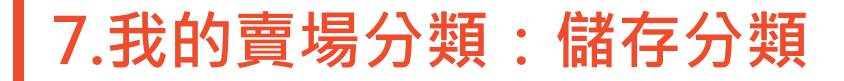

#### **點選「儲存」按鈕,儲存分類及商品。** (點選儲存後,系統會顯示更新分類將於30分鐘內顯示於賣場中的提示訊息)

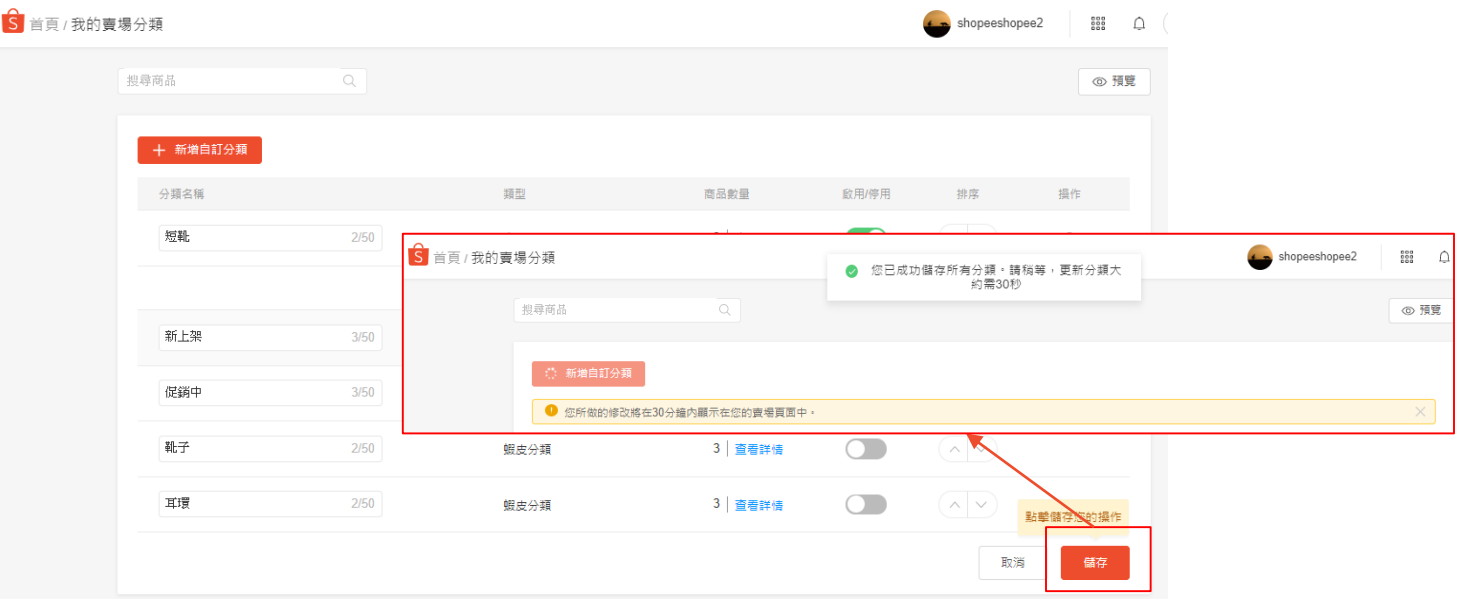

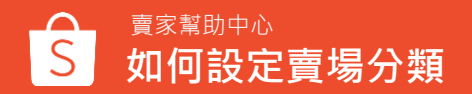

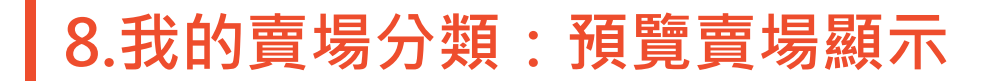

#### 點選「預覽」查看前台蝦皮賣場顯示。

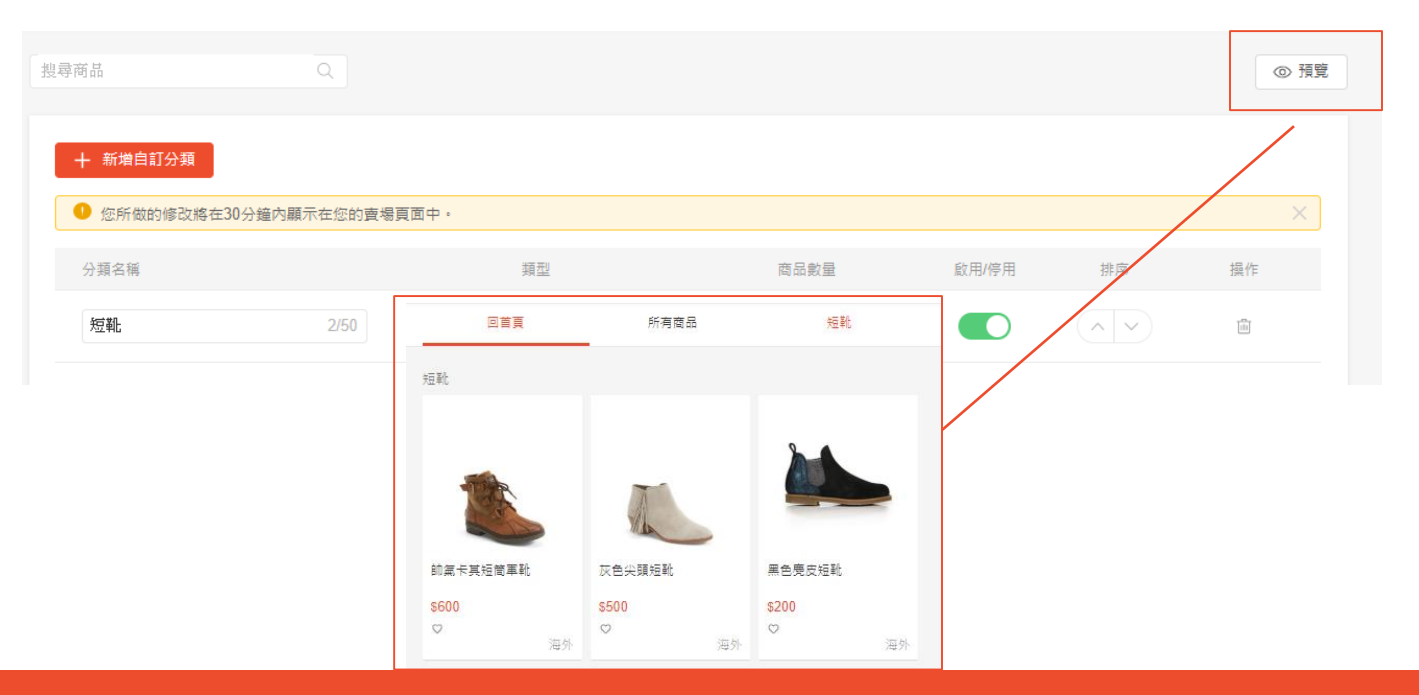

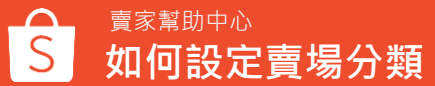

# **9.我的賣場分類:編輯自訂分類**

### 在我的賣場分類清單點選「查看詳情」即可到賣場分類細節頁編輯分類。

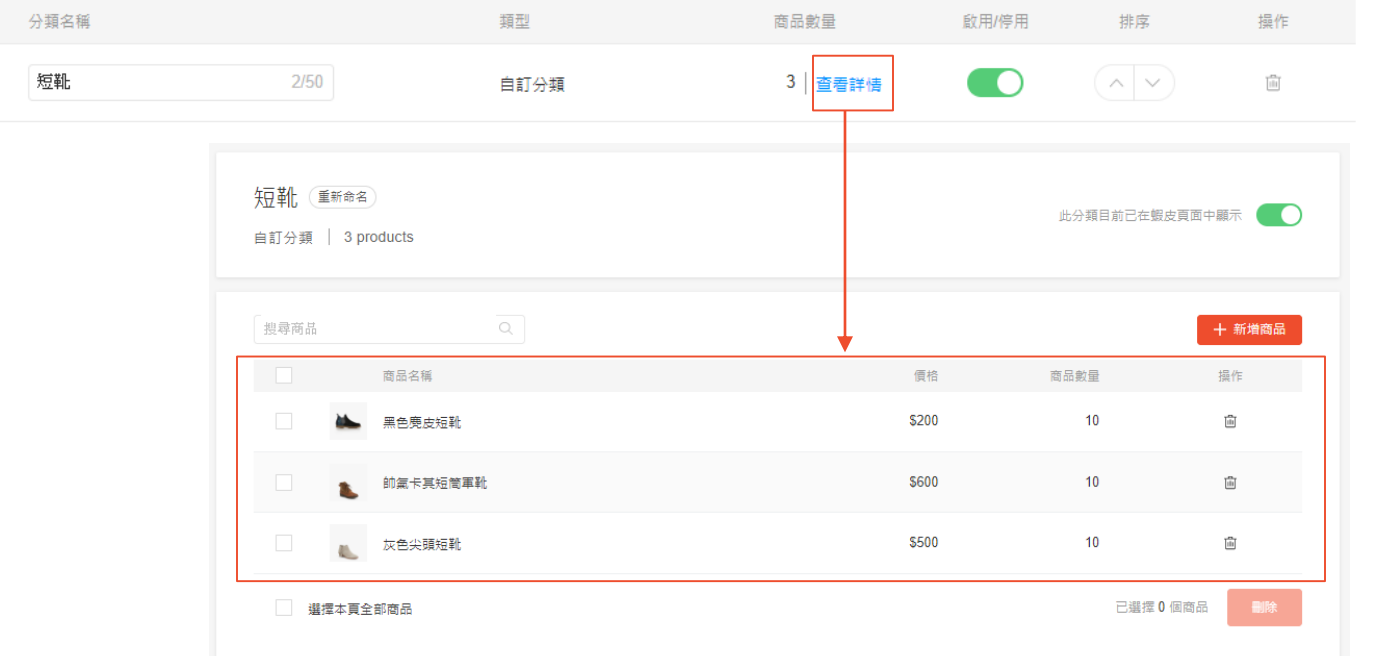

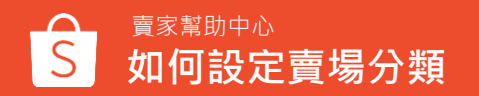

### **10.我的賣場分類:刪除分類**

#### 點選垃圾桶符號刪除該分類。

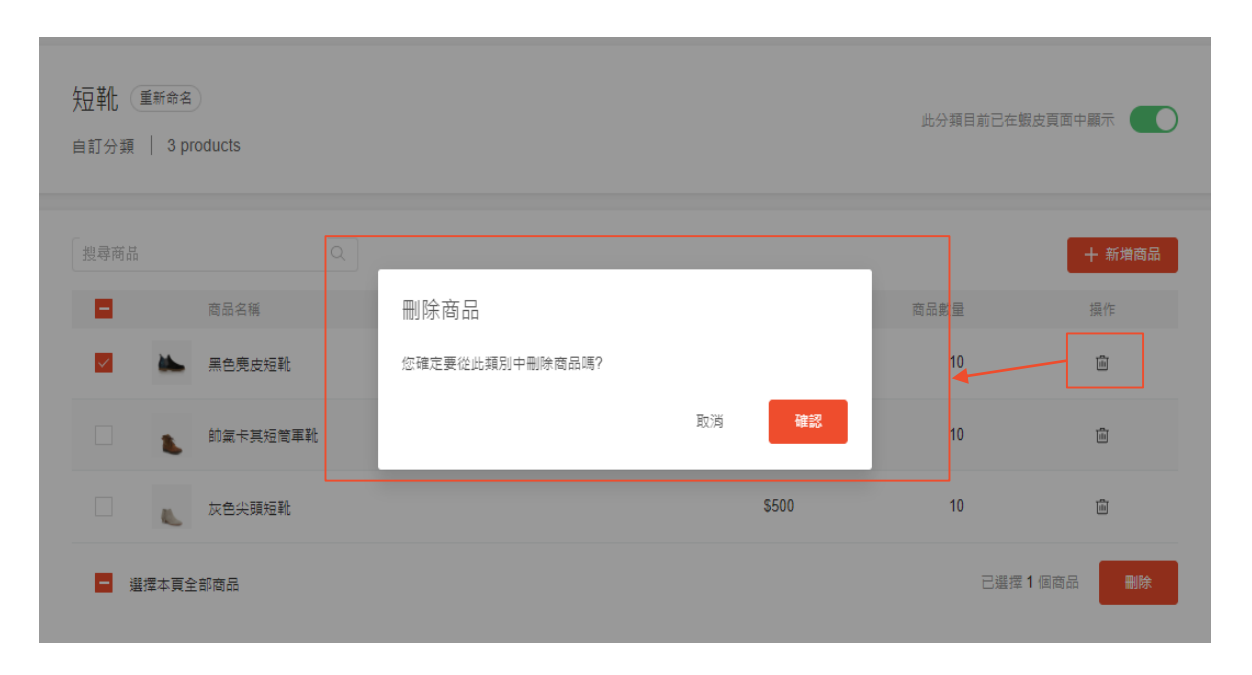

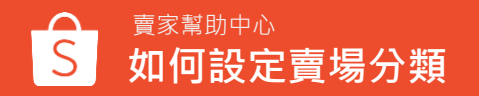

## **11.我的賣場分類:搜尋分類中的商品**

#### 在搜尋方框中搜尋商品名稱即會顯示所有擁有該商品的賣場分類。

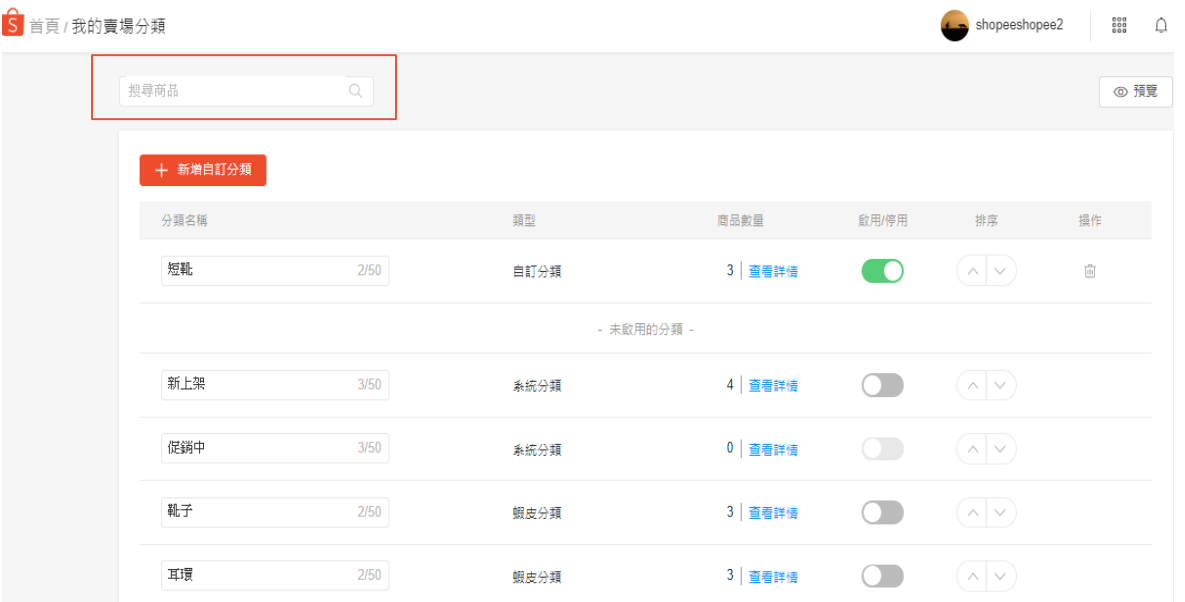

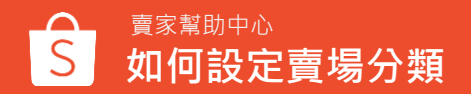

# **如何查詢商品ID**

## **1.查詢單一商品ID**

### 進入賣家中心 > 我的商品 > 商品詳情>網址列最後面那一串數字即為商品ID

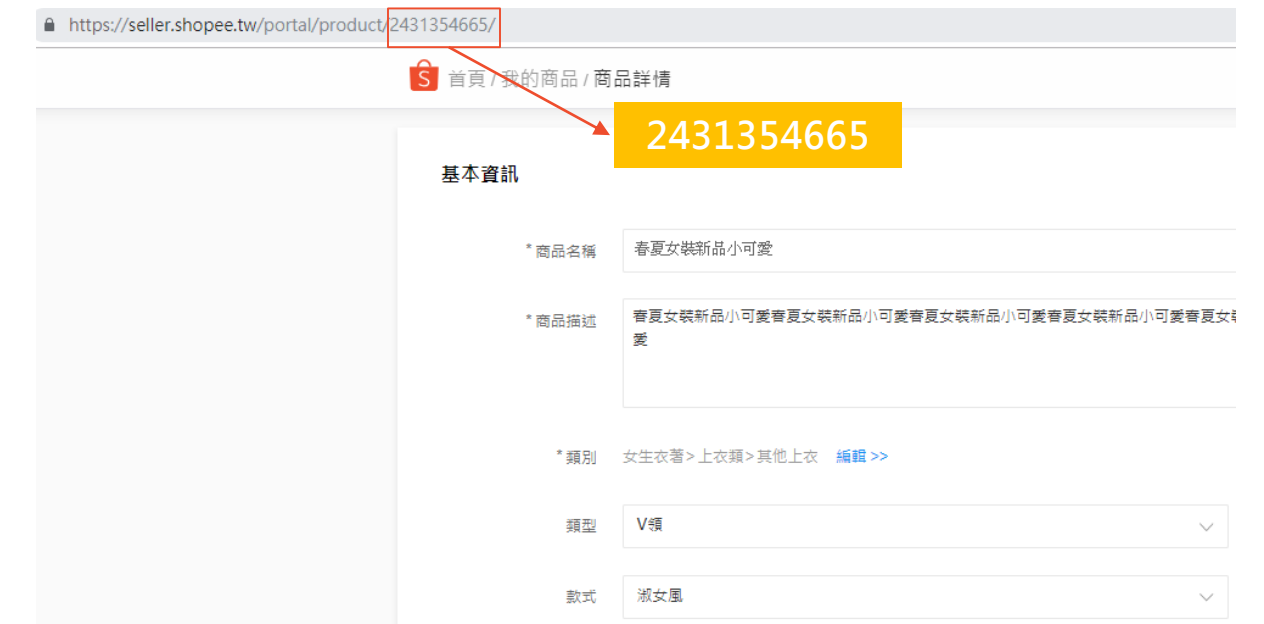

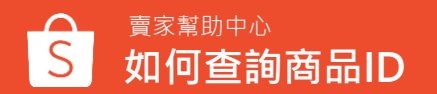

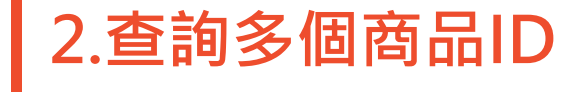

### 進入賣家中心 > 我的商品 > 點選批次工具 > 更新商品資料 >下載商品模板>下 載EXCEL檔案>即可於檔案內查看商品ID

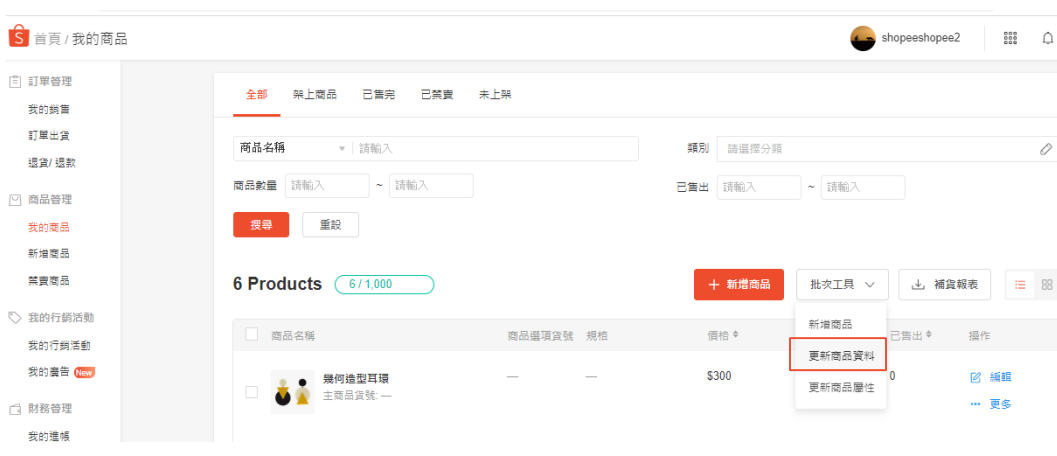

#### 更新商品資料

#### 下載 上傳

您可以從下方選擇要修改的商品資料,下載模板並使用Excel編輯後上傳

下載商品模板

○ 配送選項 ◎ 價格及庫存

下載

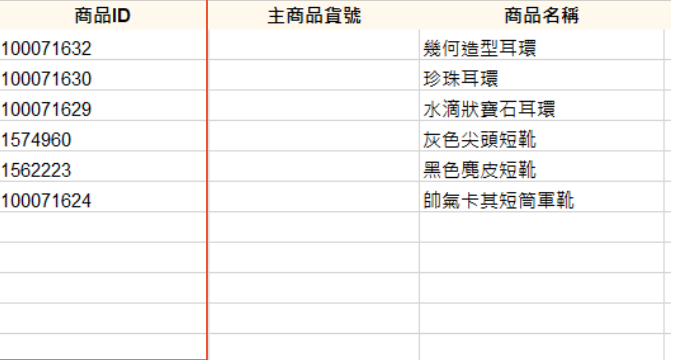

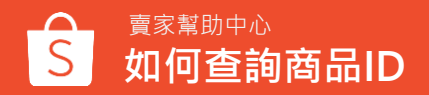

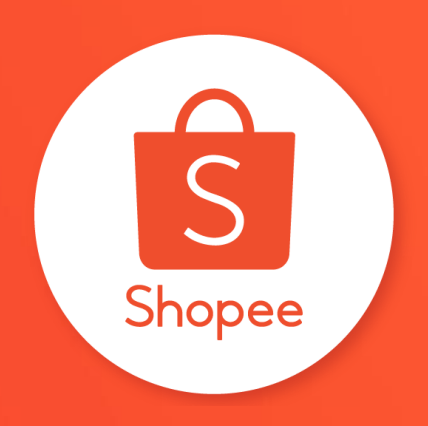

# 謝謝!

前往賣家幫助中心了解更多

<https://seller.shopee.tw/edu/>